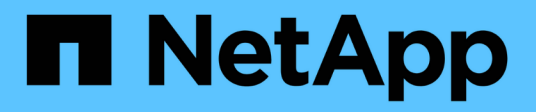

## **Configure SnapInfo directory settings**

SnapManager for Hyper-V

NetApp February 12, 2024

This PDF was generated from https://docs.netapp.com/us-en/snapmanager-hyper-v/task-set-up-asnapinfo-lun.html on February 12, 2024. Always check docs.netapp.com for the latest.

# **Table of Contents**

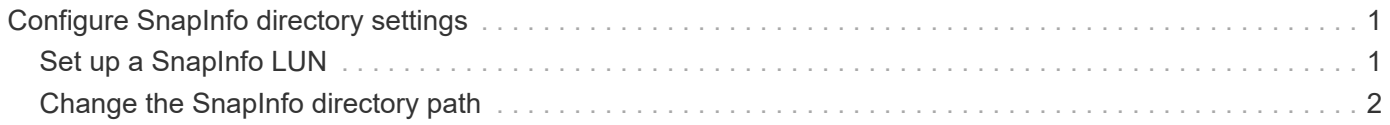

# <span id="page-2-0"></span>**Configure SnapInfo directory settings**

You must configure the SnapInfo settings for a host before you can add the virtual machine resources within that host to a dataset. If the SnapInfo settings are not configured when a Hyper-V host is added to SnapManager for Hyper-V, you can configure those settings later, using the Configuration wizard or the **SnapInfo settings** action.

You can also change the SnapInfo settings after the host has been added to SnapManager for Hyper-V. However, if you change the SnapInfo settings, you must manually move all files to the new location; SnapManager for Hyper-V does not update them automatically. If you do not move the files, you cannot restore from or manage the backup copy, and SnapManager for Hyper-V does not list the backup copy.

Starting with SnapManager for Hyper-V, the SnapInfo path can reside on Cluster Shared Volumes (CSV) and it can also reside on SMB shares for Windows Server 2012.

#### **Related information**

[Microsoft TechNet: Use Cluster Shared Volumes in a Failover Cluster](http://technet.microsoft.com/library/jj612868.aspx)

### <span id="page-2-1"></span>**Set up a SnapInfo LUN**

You must add a SnapInfo LUN in SnapManager for Hyper-V to store the dataset backup metadata. The SnapInfo path must reside on a ONTAP LUN, because SnapManager for Hyper-V makes a backup of the SnapInfo copy after a regular backup occurs.

#### **What you'll need**

The SnapInfo path can reside on a Cluster Shared Volume (CSV) if you are running a Windows Server 2012 cluster. If you manage dedicated virtual machines, the SnapInfo location must be to a dedicated ONTAP LUN. If you manage shared virtual machines, the SnapInfo location must be to a shared ONTAP LUN.

#### **Steps**

- 1. Create a new shared disk by using SnapDrive for Windows.
	- a. When given the option to choose a Microsoft Cluster Services Group, select the option **Create a new cluster group.**
	- b. Name the group smhy snapinfo and complete the process.
- 2. Open Windows Failover Clustering (WFC) and verify that the new group is online.
- 3. Install SnapManager for Hyper-V on each node in the cluster.
- 4. Run the **Configuration** wizard and apply the SnapInfo configuration settings to all nodes in the cluster.
	- a. Select one of the hosts.
	- b. From the **Navigation** pane, click **Protection › Hosts**.
	- c. From the Actions pane, run the **Configuration** wizard.
	- d. Apply the SnapInfo settings to the newly created LUN.

#### **Results**

When the Configuration wizard is run, the SnapInfo configuration settings are replicated to all nodes in the

[Error: Snapdrive SDDiscoveryFileSystemListInfo response is null](https://docs.netapp.com/us-en/snapmanager-hyper-v/reference-error-snapdrive-sddiscoveryfilesystemlistinfo-response-is-null.html)

### <span id="page-3-0"></span>**Change the SnapInfo directory path**

You can control SnapInfo directory path settings by using the Configuration wizard or the **SnapInfo settings** action.

#### **About this task**

SnapInfo directory settings are specified on the host level in SnapManager for Hyper-V. SnapManager for Hyper-V supports NAS (SMB) hosts and SAN hosts. For SAN hosts, the SnapInfo settings are applied on the volume level; for NAS hosts, the SnapInfo settings are applied on the SMB share level.

If you have added the IP address of the storage system to SnapDrive for Windows TPS, the storage settings from SnapDrive for Windows are automatically populated when you run the configuration wizard in SnapManager for Hyper-V. If you do not have SnapDrive for Windows TPS configured, you must specify the IP address of the storage system in the Manage Storage Connections tab in SnapManager for Hyper-V.

#### **Steps**

- 1. From the navigation pane, click **Protection › Hosts**.
- 2. Select the host for which you want to change the SnapInfo directory path.
- 3. From the **Actions** pane, select **SnapInfo settings**.

The **SnapInfo Settings** dialog box opens.

4. Select the storage type from the options shown:

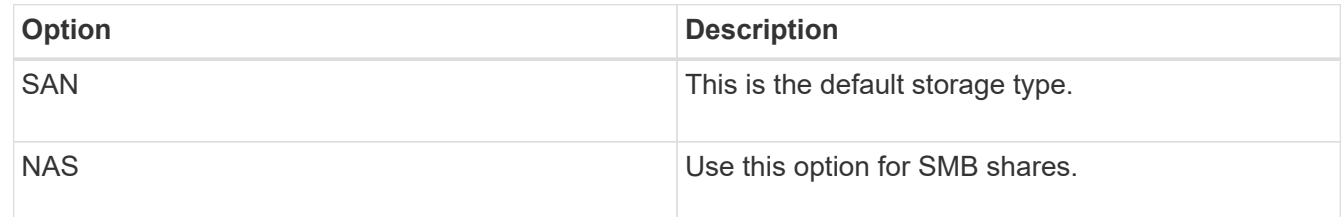

#### 5. Click **Browse**.

The Browse for Folder window opens.

6. Select your SnapInfo storage system (SAN) or volume (NAS) and click **OK**.

The hosts that display are NAS shares corresponding to the storage systems that have been registered using the Manage Storage Connections option at the host level. If you do not see the shares you are looking for, ensure that Manage Storage Connections has been configured correctly.

7. From the **SnapInfo Settings** window, click **OK**.

#### **Copyright information**

Copyright © 2024 NetApp, Inc. All Rights Reserved. Printed in the U.S. No part of this document covered by copyright may be reproduced in any form or by any means—graphic, electronic, or mechanical, including photocopying, recording, taping, or storage in an electronic retrieval system—without prior written permission of the copyright owner.

Software derived from copyrighted NetApp material is subject to the following license and disclaimer:

THIS SOFTWARE IS PROVIDED BY NETAPP "AS IS" AND WITHOUT ANY EXPRESS OR IMPLIED WARRANTIES, INCLUDING, BUT NOT LIMITED TO, THE IMPLIED WARRANTIES OF MERCHANTABILITY AND FITNESS FOR A PARTICULAR PURPOSE, WHICH ARE HEREBY DISCLAIMED. IN NO EVENT SHALL NETAPP BE LIABLE FOR ANY DIRECT, INDIRECT, INCIDENTAL, SPECIAL, EXEMPLARY, OR CONSEQUENTIAL DAMAGES (INCLUDING, BUT NOT LIMITED TO, PROCUREMENT OF SUBSTITUTE GOODS OR SERVICES; LOSS OF USE, DATA, OR PROFITS; OR BUSINESS INTERRUPTION) HOWEVER CAUSED AND ON ANY THEORY OF LIABILITY, WHETHER IN CONTRACT, STRICT LIABILITY, OR TORT (INCLUDING NEGLIGENCE OR OTHERWISE) ARISING IN ANY WAY OUT OF THE USE OF THIS SOFTWARE, EVEN IF ADVISED OF THE POSSIBILITY OF SUCH DAMAGE.

NetApp reserves the right to change any products described herein at any time, and without notice. NetApp assumes no responsibility or liability arising from the use of products described herein, except as expressly agreed to in writing by NetApp. The use or purchase of this product does not convey a license under any patent rights, trademark rights, or any other intellectual property rights of NetApp.

The product described in this manual may be protected by one or more U.S. patents, foreign patents, or pending applications.

LIMITED RIGHTS LEGEND: Use, duplication, or disclosure by the government is subject to restrictions as set forth in subparagraph (b)(3) of the Rights in Technical Data -Noncommercial Items at DFARS 252.227-7013 (FEB 2014) and FAR 52.227-19 (DEC 2007).

Data contained herein pertains to a commercial product and/or commercial service (as defined in FAR 2.101) and is proprietary to NetApp, Inc. All NetApp technical data and computer software provided under this Agreement is commercial in nature and developed solely at private expense. The U.S. Government has a nonexclusive, non-transferrable, nonsublicensable, worldwide, limited irrevocable license to use the Data only in connection with and in support of the U.S. Government contract under which the Data was delivered. Except as provided herein, the Data may not be used, disclosed, reproduced, modified, performed, or displayed without the prior written approval of NetApp, Inc. United States Government license rights for the Department of Defense are limited to those rights identified in DFARS clause 252.227-7015(b) (FEB 2014).

#### **Trademark information**

NETAPP, the NETAPP logo, and the marks listed at<http://www.netapp.com/TM>are trademarks of NetApp, Inc. Other company and product names may be trademarks of their respective owners.